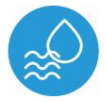

# humiditysensor v2

senzor vlage v2

nadzor s tehnologijo μWiFi iz katerega koli kraja na svetu

#### MINIATURNI SENZOR TEMPERATURE IN VLAGE

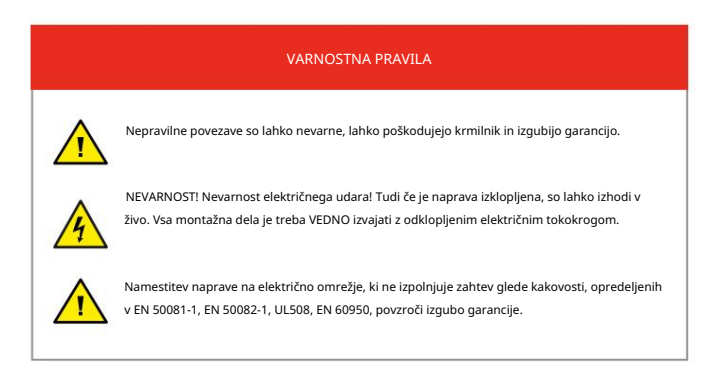

## MONTAŽA - OSNOVE

- Napravo je treba namestiti na mestu, zaščitenem pred neposrednimi neugodnimi okoljskimi pogoji, zlasti pred atmosferskimi padavinami. Ne pozabite, da kovinski elementi (žice, višinski elementi, okenski okvirji, pregrade) negativno vplivajo na doseg radijskega sistema naprave in s tem na udobje uporabe. Priporočljivo je, da napravo namestite v stabilen in fiksen položaj.
- Merilna sonda je odporna na škropljenje, ni pa vodotesna. Sonde ni dovoljeno namestiti na mesta, ki so izpostavljena stiku z olji, tekočimi gorivi, topili in jedkimi snovmi ter na mesta, ki so izpostavljena neposrednemu delovanju visoke temperature. Če se pore ohišja sonde zmočijo, lahko povišan odčitek vlage ostane dlje časa.
- Priključite napajalni kabel 5 V DC na priključek USB-C.
- Napravo zaženite tako, da vklopite napajanje (vklopite omrežno varovalko ali priključite napajalnik v vtičnico). Pravilno delovanje naprave vsakič signalizira utripanje zelene LED lučke. Rdeča LED označuje napako senzorja, ustrezno sporočilo je vidno tudi v programski opremi wBox (več o aplikaciji wBox v nadaljevanju priročnika). V tem primeru bo treba preveriti, ali je sonda ali priključni kabel poškodovan.

2

 $1\,$ 

3

## PRVI ZAČETEK

- Prenesite brezplačno aplikacijo wBox. Če imate mobilno napravo Android, boste aplikacijo našli v Trgovini Play. Za naprave iOS je aplikacija v App Store.
- $\bullet$ Z mobilnim telefonom ali tablico ga povežite v brezžično omrežje naprave. Če želite to narediti, pojdite v nastavitve pametnega telefona ali tabličnega računalnika, nato pojdite na nastavitve omrežja WiFi in poiščite ime omrežja »humiditySensor\_v2 xxxxxxxxxx«, kjer je xxxxxxxxxx serijska številka naprave. Povežite se s tem omrežjem.
- $\bullet$ Vklopite aplikacijo wBox. Na glavnem zaslonu boste videli svojo napravo. Če ga želite dodati v račun aplikacije, izberite »Dodaj napravo v račun«. Če ste vi inštalater in ne želite dodeliti naprave svojemu računu, izberite »Uporabi samo enkrat«.

Konfiguracijo lahko nastavite tudi s spletnim brskalnikom v telefonu/tablici. Po povezavi z brezžičnim omrežjem krmilnika vklopite brskalnik in pojdite na spletno stran www.blebox.eu

## WIFI POVEZAVA IN NASTAVITVE SERVISNE POVEZAVE (AP).

Pojdite v nastavitve omrežja WiFi (ikona »Nastavitve« v zgornjem desnem kotu zaslona, razdelek »Povezava«), kjer lahko napravo povežete z domačim omrežjem WiFi, da lahko upravljate napravo prek njega ali od koder koli v svet. Če želite to narediti, izberite ime omrežja s seznama razpoložljivih omrežij in pritisnite »Poveži«. Po potrebi vnesite geslo za WiFi.

Pri povezovanju naprave v domače omrežje lahko telefon/tablica prekine povezavo z omrežjem naprave.

## navodila za uporabo

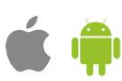

- $\bullet$ Po ponovni povezavi telefona z omrežjem WiFi krmilnika preverite polji »Stanje odjemalca WiFi« in »Stanje oddaljenega dostopa«. Krmilnik je opremljen s sistemom za nadzor omrežne povezave, ki v primeru težav pri povezavi z WiFi ali internetom sporoči težavo in možne vzroke zanjo. Če omrežje deluje pravilno, bosta obe polji nastavljeni na »Povezano«.
- Za komunikacijo z napravo izven lokalnega WiFi omrežja, kjerkoli na svetu, prek aplikacije wBox, se naprava privzeto samodejno poveže z oblačno sistemsko storitvijo BleBox. Sistem oddaljenega dostopa je v celoti šifriran in varen, podatke prenašajo evropski strežniki uglednih podjetij. Storitev oddaljenega dostopa je možno onemogočiti - po kliku na gumb »Konfiguriraj« premaknite stikalo poleg možnosti »Oddaljeni dostop«. Ne pozabite, da onemogočanje »Oddaljenega dostopa« ne bo povzročilo dostopa do krmilnika izven lokalnega omrežja, prav tako pa bo onemogočilo obvestila in zunanje integracijske sisteme, zato priporočamo, da to možnost pustite omogočeno (privzeta nastavitev). zapisnik
- $\bullet$ Če omogočite možnost »Dnevnik dogodkov«, bo naprava beležila dogodke (npr. o poslanih obvestilih, nastavljenih v razdelku »Dejanja«) v oblačnem sistemu BleBox. To omogoča poznejši ogled zgodovine dogodkov tudi, ko je krmilnik brez povezave.
- $\bullet$ Ko končate konfiguracijo omrežja WiFi, lahko prekinete povezavo z omrežjem naprave in povežete telefon/ tablico neposredno z domačim omrežjem WiFi. Upravljanje iz aplikacije wBox bo delovalo na enak način, kot ko je telefon / tablica povezana v omrežje naprave. Če kot uporabnik zapustite lokalno omrežje, npr. zapustite dom ali vključite mobilne podatke, bo aplikacija wBox to stanje signalizirala kot "Remote mode". V tem primeru boste imeli dostop do podatkov naprave, vendar iz varnostnih razlogov možnosti nastavitev ne bodo na voljo.
- V razdelku »Storitvena povezava (AP)« lahko spremenite ime in podate geslo omrežja WiFi, ki ga oddaja  $\bullet$ naprava. Ne pozabite, da lahko sprememba omrežnega imena ali gesla povzroči prekinitev povezave z napravo takoj po kliku na gumb »Shrani«, zato se morate znova povezati z omrežjem WiFi.
- $\bullet$ Možno je tudi popolnoma onemogočiti dostopno točko, ki jo oddaja naprava. V ta namen premaknite drsnik »Dostopna točka« v položaj za izklop in potrdite izbiro z gumbom »Shrani«.

Pozor! Če krmilnik nima stabilne povezave z omrežjem WiFi (»status odjemalca WiFi«: »povezan«, brez kakršnih koli opozoril o napakah), ponovni zagon dostopne točke ne bo mogoč - v tem primeru je edina rešitev ponastavitev krmilnik na tovarniške nastavitve. Onemogočanje dostopne točke je priporočljivo šele po popolni konfiguraciji gonilnika in preverjanju pravilnega delovanja celotnega sistema.

## NASTAVITVE NAPRAVE

- Pojdite v nastavitve naprave (ikona »Nastavitve« v zgornjem desnem kotu zaslona). V razdelku »Ime in ikona« lahko spremenite ime naprave, pod katero je prikazana v aplikaciji wBox. V razdelku "Nastavitve naprave" je možno izklopiti LED diodo, vgrajeno v napravo.
- Na podlagi odčitkov senzorjev temperature in vlažnosti naprava izračuna tudi druge okoljske parametre, kot so absolutna vlažnost, rosišče, toplotni indeks ali toplotno udobje. Posamezni parametri so prikazani kot navidezni senzorji in jih lahko vklopite ali izklopite v nastavitvah.

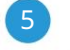

4

## MERILSKI PODATKI

- $\bullet$ Glavni zaslon krmilnika prikazuje trenutni odčitek vlažnosti in temperature, spodaj pa indikatorji trenda sprememb.
- $\bullet$ Podatki zgodovinskih meritev so na voljo s klikom na ikono diagrama v zgornjem desnem kotu zaslona. Podatki o meritvah so shranjeni samo na strežniku BleBox in so na voljo le, če je možnost »Oddaljeni dostop« nastavljena na »Da«.
- e. Pretekle meritvene podatke je mogoče izvoziti za nadaljnjo analizo. Obrazec za izvoz se prikaže po kliku na ikono oblaka v zgornjem desnem kotu zaslona.

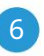

## AKCIJE / REGULATOR TEMPERATURE

- Krmilnik vam omogoča pošiljanje kontrolnih ukazov drugim krmilnikom BleBox prek omrežja WiFi prek API-ja. Vsako dejanje bo razporejeno na določen sprožilec, npr. kot je temperatura nižja od, kar vam omogoča, da zgradite na primer sistem za nadzor temperature.
- Ko dodajate dejanje, v zavihku »Kdaj« izberite »Temperatura« kot »Senzor«, izberite »Temperatura višja od« / »Temperatura manjša od« kot »Trigger type« in izpolnite polje »Temperatura °C« .
- $\bullet$ V zavihku »Izvedi« izberite »Nadzor druge naprave« kot »Rezultat«, potrdite. Kliknite ikono »Izberi napravo«. Naprava bo v omrežju iskala združljive naprave in jih prikazala na seznamu. Izberite napravo, ki jo želite nadzorovati. Če naprave ni na seznamu, morate uporabiti splošno metodo nadzora API-ja, opisano spodaj, ali posodobiti vdelano programsko opremo v ciljni napravi.
- Nato v polje »Call API« vnesite ukaz API, ki ga bo voznik poklical.
- Spodaj so predstavljeni najbolj priljubljeni nadzorni ukazi API /s/ za switchBox in shutterBox:

Vklop radiatorja preko stikalne omarice: 1

Izklop radiatorja preko SwitchBox: 0

Odpiranje strešnega okna prek shutterBox: u

Zapiranje strešnega okna preko rolete: d

- $\ddot{\phantom{a}}$ Privzeto se dejanje sproži enkrat, ko je izpolnjen pogoj za sprožitev. Možno je tudi ponavljanje priklica dane akcije z izbiro ene od možnosti ponavljanja in nastavitvijo intervala.
- Če naprave ni na seznamu najdenih ali želite nadzorovati drugo napravo v omrežju, izberite »URL klica« kot »Vrsta dejanja«.
- V polje »URL« vnesite ukaz API, pred katerim sta predpona protokola http in naslov IP naprave wBox, ki bo nadzorovana. Naslov IP najdete v nastavitvah naprave. Pozor! Vsi krmilniki morajo biti v istem podomrežju, običajno v podomrežju domačega usmerjevalnika.
- Spodaj so predstavljeni najbolj priljubljeni ukazi API za switchBox in shutterBox. Predpostavljeno  $\bullet$ je bilo, da je naslov IP naprave, ki bo nadzorovana: 192.168.1.123

Vklop radiatorja preko switchBoxa: http://192.168.1.123/s/1

Izklop radiatorja preko switchBoxa: http://192.168.1.123/s/0

Odpiranje strešnega okna preko shutterBox: http://192.168.1.123/s/u

Zapiranje strešnega okna preko shutterBox: http://192.168.1.123/s/d

V zavihku "Povzetek" poimenujte dejanje, preverite njegovo pravilnost in potrdite vnos z  $\bullet$ gumbom "Shrani".

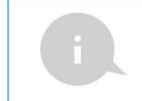

Regulator temperature zahteva konfiguracijo histereze, kar pomeni določeno razliko med temperaturo vklopa in temperaturo izklopa. Pri radiatorski regulaciji mora biti temperatura vklopa nižja od temperature izklopa, npr. »Temperatura nižja od: 19°C, akcija: vklop«, »Temperatura višja od 21°C, akcija: izklop« .

Podroben opis krmiljenja ostalih krmilnikov serije wBox je na voljo v "Razširjenih navodilih za  $\bullet$ naprave wBox", celotna tehnična dokumentacija API krmilnikov wBox pa na: http://

technical.blebox.eu

Dodano dejanje bo prikazano na seznamu. Če razširite njegove podrobnosti, si lahko ogledate predogled stanja njegove zadnje izvedbe.

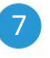

**OBVESTILA** 

- Krmilnik omogoča prikaz sistemskega obvestila na telefonu z nameščeno aplikacijo wBox na določenem sprožilcu, npr. "Temperatura višja od".
- Obvestila delujejo le, če ima krmilnik stabilen dostop do interneta in je omogočena možnost »Oddaljeni dostop« (privzeta nastavitev).
- Obvestila se dodajajo podobno kot »Dejanja« izpolnite polja obrazca in v zavihku »Izvedi« kot »Rezultat« izberite »Obvestilo«. Potrdite z gumbom "Shrani".
- Za prikaz obvestila na telefonu je potrebno krmilniku omogočiti prikaz obvestil. Pojdite v glavni meni aplikacije wBox na zavihek »Obvestila«. Nato pojdite na nastavitve (ikona »Nastavitve« v zgornjem desnem kotu zaslona). Poiščite napravo na seznamu in na spustnem seznamu poleg imena naprave izberite »Obvestilo o dejanju«. Izberete lahko tudi druge vrste razpoložljivih obvestil ali obvestil μPortal. Spremembo nastavitev potrdite z gumbom »Shrani« v zgornjem desnem kotu zaslona.
- Če obvestila kljub konfiguraciji niso prikazana, preverite v sistemskih nastavitvah telefona (Android / iOS), ali je aplikacija wBox pooblaščena za prikaz sistemskih obvestil.

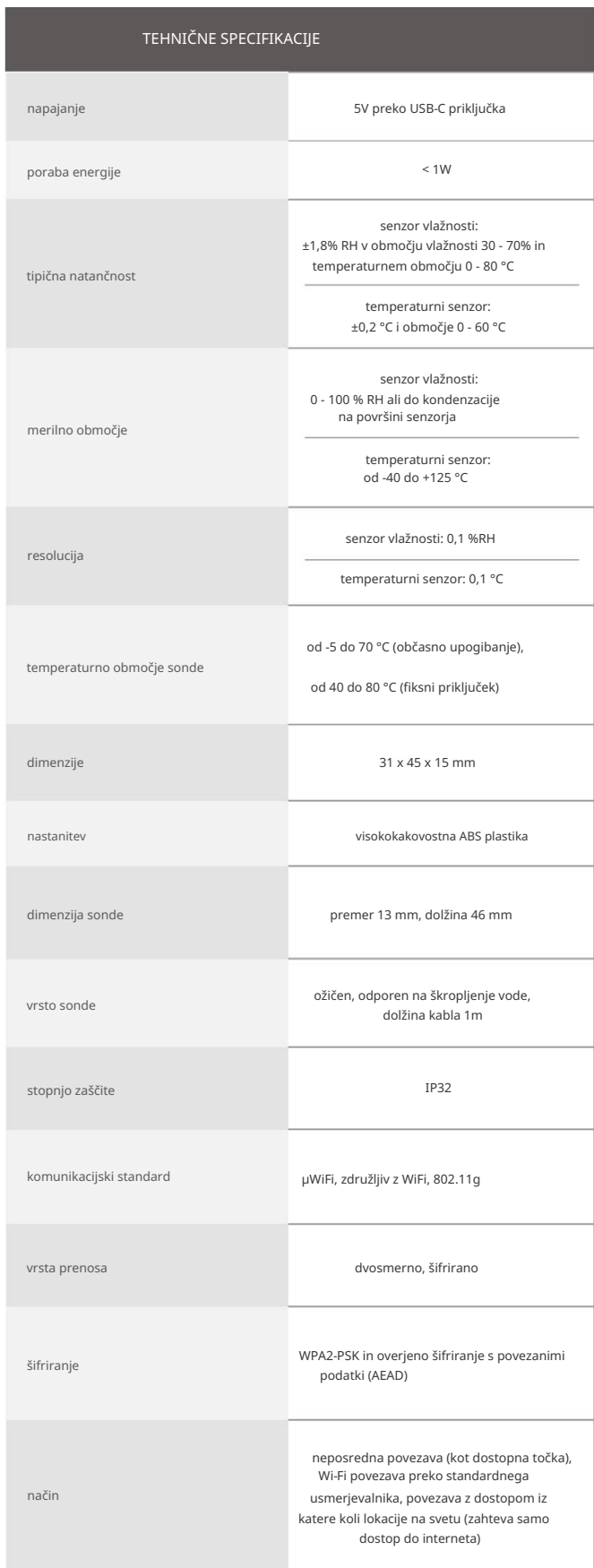

### napajanje 5V preko USB-C priključka

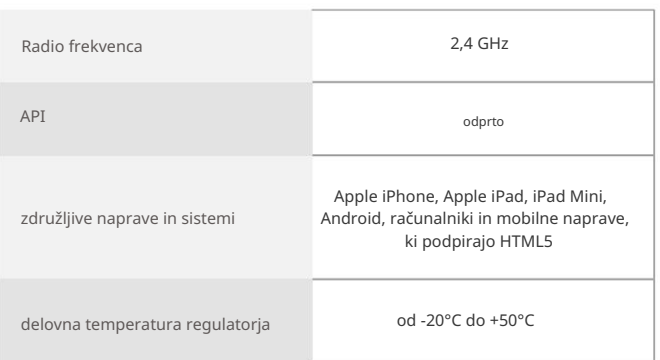

### DODATNE INFORMACIJE

#### ČAS IN LOKACIJA NAPRAVE

.<br>Pojtve, v razdelek »Čas in lokacija«. V zavihku »Čas naprave« s seznama izberite svojo regijo in loka ter potrdite spremembe z gumbom »Shrani«. Naprava bo svoj čas sinhronizirala s časovnim strežnikom NTP (če je krmilnik v WiFi omrežju z dostopom do interneta) ali pa bo prenesla čas iz telefona/tablice. Ker krmilnik nima rezervne baterije za uro, se ura ponastavi sama, ko je napajanje odklopljeno. Zato je priporočljivo, da je krmilnik vedno povezan z omrežjem WiFi z dostopom do interneta, da lahko samodejno sinhronizira svojo uro. To je še posebej pomembno pri krmilnikih, ki imajo funkcijo dela z urnikom.

Lokacijo krmilnika lahko določite s pametnim telefonom ali tablico.

V zavihku »Lokacija naprave« kliknite gumb »Nastavi lokacijo«. Aplikacija bo vprašala, ali želite deliti lokacijo – dovolite. Približne koordinate vaše lokacije bi morale biti prikazane v polju »Koordinate«. Če gumb »Nastavi lokacijo« utripa rdeče z »Napaka« ali polje »Koordinate« ni spremenilo vrednosti iz »Ni nastavljeno« v številske podatke, je prišlo do napake pri pridobivanju lokacije. Nato se prepričajte, da ima telefon/tablica GPS modul in da ima aplikacija wBox dostopne pravice za prenos lokacije v nastavitvah telefona. Nastavitev lokacije je še posebej pomembna pri krmilnikih, ki imajo funkcijo dela z urnikom, pri katerih je urnik zasnovan glede na sončni vzhod in zahod.

#### POSODOBITEV PROGRAMSKE OPREME

Če želite posodobiti programsko opremo v krmilniku, mora biti povezan z domačim omrežjem WiFi (glejte razdelek »Nastavitve povezave WiFi«), ki je povezano z internetom. Pojdite v nastavitve, v razdelek »Podrobnosti, posodobitev in pomoč« in kliknite gumb »Preveri posodobitev«. Če je na voljo posodobitev, se gumb spre »Prenos nove programske opreme«. Ko ga kliknete, počakajte približno 1 minuto, ne da bi zaprli vmesnik ali opravili kakršna koli druga dejanja. Naprava bo prenesla najnovejšo programsko opremo in se nato znova zagnala. ID naprave, različice strojne in programske opreme lahko preberete v podrobnostih naprave.

### POMOČ

Najnovejše različice priročnika, dodatne informacije in gradiva o izdelkih so na voljo na naši spletni strani: zarnica.si

Splošna vprašanja: info@blebox.eu Servis in tehnična podpora: support@blebox.eu

Preden se obrnete na naš servis, če je mogoče, pripravite »Servisni ključ« danega krmilnika, ki je na voljo v njegovih nastavitvah, v zavihku »Podrobnosti, posodobitev in pomoč«.<br>S klikom na ikono se ključ kopira v odložišče telefona. Pripravite tudi »Namestitveni ključ« aplikacije wBox, ki je na voljo v glavnem meniju aplikacije, v zavihku »Nastavitve«.

Priročnik za ponastavitev na tovarniške nastavitve je na voljo na: blebox.eu/start/reset

Pozor! Ponastavitev na tovarniške nastavitve ne odstrani krmilnika iz uporabniškega računa, ki mu je bil dodeljen. Napravo je treba samostojno odstraniti iz računa - v glavnem meniju aplikacije wBox izberite »Upravljanje naprav«, nato izberite napravo in kliknite gumb »Odstrani napravo«. Lahko pa se tudi prijavite v sistem portal.blebox.eu, odprete zavihek »Naprave«, izberete napravo in v zgornjem desnem meniju »Dejanja« izberete »Odstrani napravo«.

za več informacij obiščite našo spletno stran

## www.zarnica.si

#### ali nam pošljite e-pošto na: info@zarnica.si

podpora je na voljo v angleškem jeziku na support@blebox.eu

izdelano v Evropi

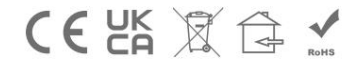

proudly made by blebox